Lab Simon Razniewski/Florian Klement

# 9. Wireshark I: Protocol Stack and Ethernet

#### **Objective**

To learn how protocols and layering are represented in packets, and to explore the details of Ethernet frames.

# **Requirements**

**Wireshark**: This lab uses the Wireshark software tool to capture and examine a network traffic. You can download it from www.wireshark.org if it is not already installed on your computer.

## **Step 1: Capture a Trace**

We want this trace to look at the protocol structure of packets. A simple Web fetch of a URL from a server of your choice to your computer, which is the client, will serve as traffic.

- 1. *Close unnecessary browser tabs and windows*. By minimizing browser activity you will stop your computer from fetching unnecessary web content, and avoid incidental traffic in the trace.
- 2. Launch Wireshark and start a capture with a filter of "top port 80" and check "enable network name resolution".This filter will record only standard web traffic and not other kinds of packets that your computer may send. The checking will translate the addresses of the computers sending and receiving packets into names, which should help you to recognize whether the packets are going to or from your computer. Your capture window should be similar to the one pictured below, other than our highlighting. Select the interface from which to capture as the main wired or wireless interface used by your computer to connect to the Internet. If unsure, guess and revisit this step later if your capture is not successful. Uncheck "capture packets in promiscuous mode". This mode is useful to overhear packets sent to/from other computers on broadcast networks. We only want to record packets sent to/from your computer. Leave other options at their default values. The capture filter, if present, is used to prevent the capture of other traffic your computer may send or receive. On Wireshark 1.8, the capture filter box is present directly on the options screen, but on Wireshark 1.9, you set a capture filter by doubleclicking on the interface.

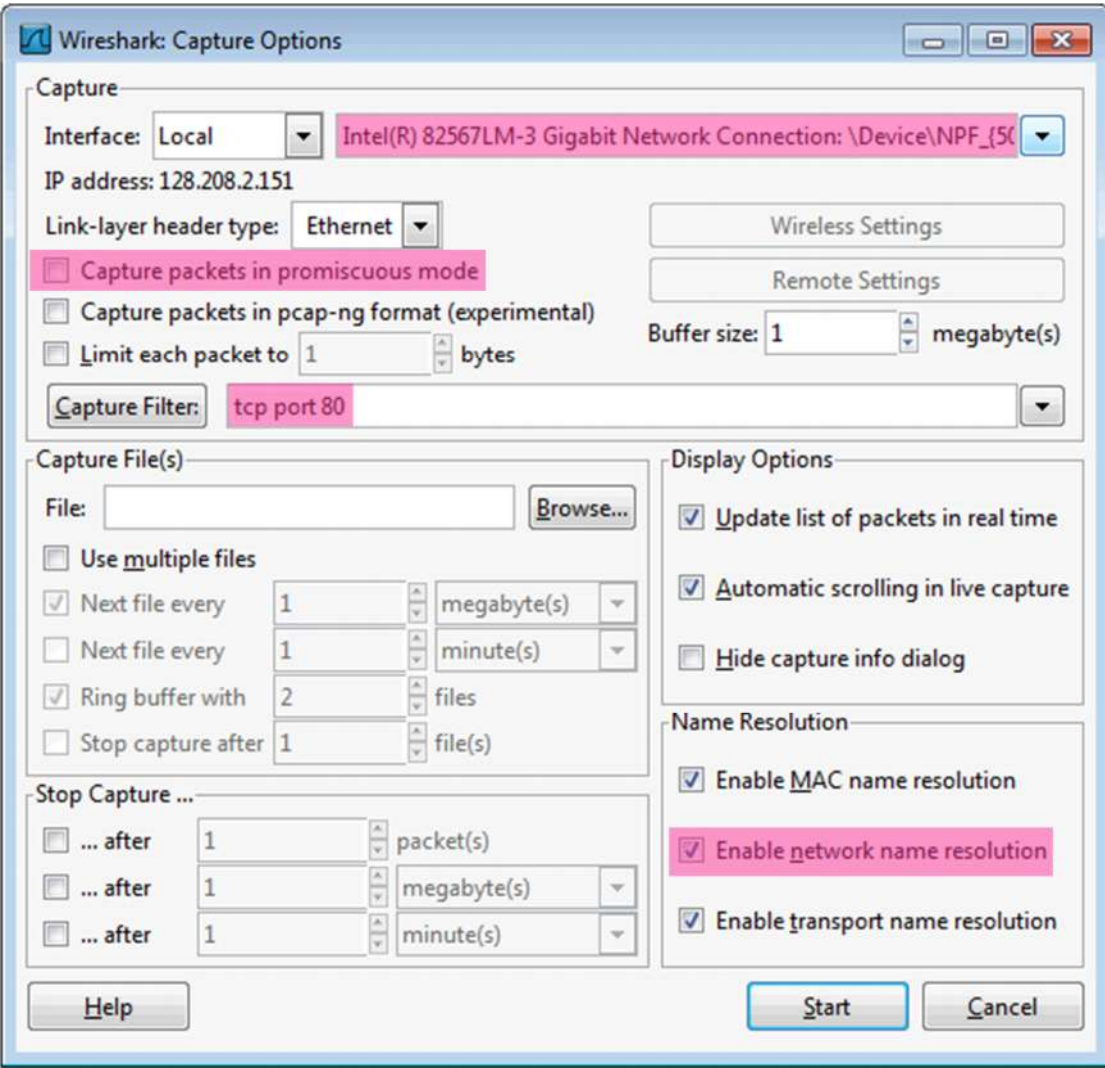

Figure 1: Setting up the capture options

- 3. *When the capture is started, open a simple webpage of your choice in your browser.*
- 4. *After the fetch is successful, return to Wireshark and use the menus or buttons to stop the trace.* If you have succeeded, the upper Wireshark window will show multiple packets, and most likely it will be full. How many packets are captured will depend on the size of the web page, but there should be at least 8 packets in the trace, and typically 20-100, and many of these packets will be colored green. Congratulations, you have captured a trace!

# **Step 2: Inspect the Trace**

Wireshark will let us select a packet (from the top panel) and view its protocol layers, in terms of both header fields (in the middle panel) and the bytes that make up the packet (in the bottom panel). In the figure above, the first packet is selected (shown in blue). Note that we are using "packet" as a general term here. Strictly speaking, a unit of information at the link layer is called a frame. At the network layer it is called a packet, at the transport layer a segment, and at the application layer a message. Wireshark

is gathering frames and presenting us with the higher-layer packet, segment, and message structures it can recognize that are carried within the frames. We will often use "packet" for convenience, as each frame contains one packet and it is often the packet or higher-layer details that are of interest.

*Select a packet for which the Protocol column is "HTTP" and the Info column says it is a GET.* It is the packet that carries the web (HTTP) request sent from your computer to the server. (You can click the column headings to sort by that value, though it should not be difficult to find an HTTP packet by inspection.) Let's have a closer look to see how the packet structure reflects the protocols that are in use.

Since we are fetching a web page, we know that the protocol layers being used are as shown below. That is, HTTP is the application layer web protocol used to fetch URLs. Like many Internet applications, it runs on top of the TCP/IP transport and network layer protocols. The link and physical layer protocols depend on your network, but are typically combined in the form of Ethernet (shown) if your computer is wired, or 802.11 (not shown) if your computer is wireless.

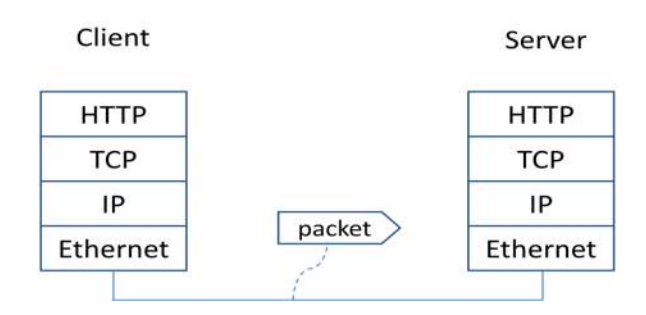

Figure 2: Protocol stack for a web fetch

*With the HTTP GET packet selected, look closely to see the similarities and differences between it and our protocol stack as described next.* The protocol blocks are listed in the middle panel. You can expand each block (by clicking on the "+" expander or icon) to see its details.

- The first Wireshark block is "Frame". This is not a protocol, it is a record that describes overall information about the packet, including when it was captured and how many bits long it is.
- The second block is "Ethernet". This matches our diagram! Note that you may have taken a trace on a computer using 802.11 yet still see an Ethernet block instead of an 802.11 block. Why? By default, Wireshark transforms 802.11 header into a pseudo-Ethernet header.
- Then come IP, TCP, and HTTP, which are just as we wanted. Note that the order is from the bottom of the protocol stack upwards. This is because as packets are passed down the stack, the header information of the lower layer protocol is added to the front of the information from the higher layer protocol, as in Fig. 1-15 of your text. That is, the lower layer protocols come first in the packet "on the wire".

*Now find another HTTP packet, the response from the server to your computer, and look at the structure of this packet for the differences compared to the HTTP GET packet.* This packet should have "200 OK" in the Info field, denoting a successful fetch. In our trace, there are two extra blocks in the detail panel as seen in the next figure.

- The first extra block says "[11 reassembled TCP segments ...]". Details in your capture will vary, but this block is describing more than the packet itself. Most likely, the web response was sent across the network as a series of packets that were put together after they arrived at the computer. The packet labeled HTTP is the last packet in the web response, and the block lists packets that are joined together to obtain the complete web response. Each of these packets is shown as having protocol TCP even though the packets carry part of an HTTP response. Only the final packet is shown as having protocol HTTP when the complete HTTP message may be understood, and it lists the packets that are joined together to make the HTTP response.
- The second extra block says "Line-based text data ...". Details in your capture will vary, but this block is describing the contents of the web page that was fetched. In our case it is of type text/html, though it could easily have been text/xml, image/jpeg, or many other types. As with the Frame record, this is not a true protocol. Instead, it is a description of packet contents that Wireshark is producing to help us understand the network traffic.

## **Step 3: Packet Structure**

*To show your understanding of packet structure, draw a figure of an HTTP GET packet that shows the position and size in bytes of the HTTP, TCP, IP and Ethernet protocol headers.* Your figure can simply show the overall packet as a long, thin rectangle.

To work out sizes, observe that when you click on a protocol block in the middle panel (the block itself, not the "+" expander) then Wireshark will highlight the bytes it corresponds to in the packet in the lower panel and display the length at the bottom of the window. For instance, clicking on the IP version 4 header of a packet in our trace shows us that the length is 20 bytes. You may also use the overall packet size shown in the Length column or Frame detail block.

#### **Step 4: Protocol Overhead**

*Estimate the download protocol overhead, or percentage of the download bytes taken up by protocol overhead. To do this, consider HTTP data (headers and message) to be useful data for the network to carry, and lower layer headers (TCP, IP, and Ethernet) to be the overhead.* We would like this overhead to be small, so that most bits are used to carry content that applications care about. To work this out, first look at only the packets in the download direction for a single web fetch. You might sort on the Destination column to find them. The packets should start with a short TCP packet described as a SYN ACK, which is the beginning of a connection. They will be followed by mostly longer packets in the middle (of roughly 1 to 1.5KB), of which the last one is an HTTP packet. This is the main portion of the download. And they will likely end with a short TCP packet that is part of ending the connection. For each packet, you can inspect how much overhead it has in the form of Ethernet / IP / TCP headers, and how much useful HTTP data it carries in the TCP payload. You may also look at the HTTP packet in Wireshark to learn how much data is in the TCP payloads over all download packets.

#### **Step 5: Demultiplexing Keys**

When an Ethernet frame arrives at a computer, the Ethernet layer must hand the packet that it contains to the next higher layer to be processed. The act of finding the right higher layer to process received packets is called demultiplexing. We know that in our case the higher layer is IP. But how does the

Ethernet protocol know this? After all, the higher-layer could have been another protocol entirely (such as ARP). We have the same issue at the IP layer – IP must be able to determine that the contents of IP message is a TCP packet so that it can hand it to the TCP protocol to process. The answer is that protocols use information in their header known as a "demultiplexing key" to determine the higher layer.

*Look at the Ethernet and IP headers of a download packet in detail to answer the following questions:*

- *1. Which Ethernet header field is the demultiplexing key that tells it the next higher layer is IP? What value is used in this field to indicate "IP"?*
- *2. Which IP header field is the demultiplexing key that tells it the next higher layer is TCP? What value is used in this field to indicate "TCP"?*

## **Step 6: Scope of Ethernet Addresses**

Each Ethernet frame carries a source and destination address. One of these addresses is that of your computer. It is the source for frames that are sent, and the destination for frames that are received. But what is the other address? Assuming you pinged a remote Internet server, it cannot be the Ethernet address of the remote server because an Ethernet frame is only addressed to go within one LAN. Instead, it will be the Ethernet address of the router or default gateway, such as your AP in the case of 802.11. This is the device that connects your LAN to the rest of the Internet. In contrast, the IP addresses in the IP block of each packet do indicate the overall source and destination endpoints. They are your computer and the remote server.

*Draw a figure that shows the relative positions of your computer, the router, and the remote server. Label your computer and the router with their Ethernet addresses. Label your computer and the remote server with their IP addresses. Show where the Ethernet and the rest of the Internet fit on the drawing.*

#### **Explore on your own**

We encourage you to explore protocols and layering once you have completed this lab. Some ideas:

- Look at a short TCP packet that carries no higher-layer data. To what entity is this packet destined? After all, if it carries no higher-layer data then it does not seem very useful to a higher layer protocol such as HTTP!
- In a classic layered model, one message from a higher layer has a header appended by the lower layer and becomes one new message. But this is not always the case. Above, we saw a trace in which the web response (one HTTP message comprised of an HTTP header and an HTTP payload) was converted into multiple lower layer messages (being multiple TCP packets). Imagine that you have drawn the packet structure (as in step 2) for the first and last TCP packet carrying the web response. How will the drawings differ?
- In the classic layered model described above, lower layers append headers to the messages passed down from higher layers. How will this model change if a lower layer adds encryption?
- In the classic layered model described above, lower layers append headers to the messages passed down from higher layers. How will this model change if a lower layer adds compression?